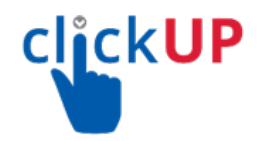

## **TurningPoint Web Polling lecturer guidelines**

**Steps Links** and information

## **A. Register for a TurningPoint account and add a Student Registration link in ClickUP**

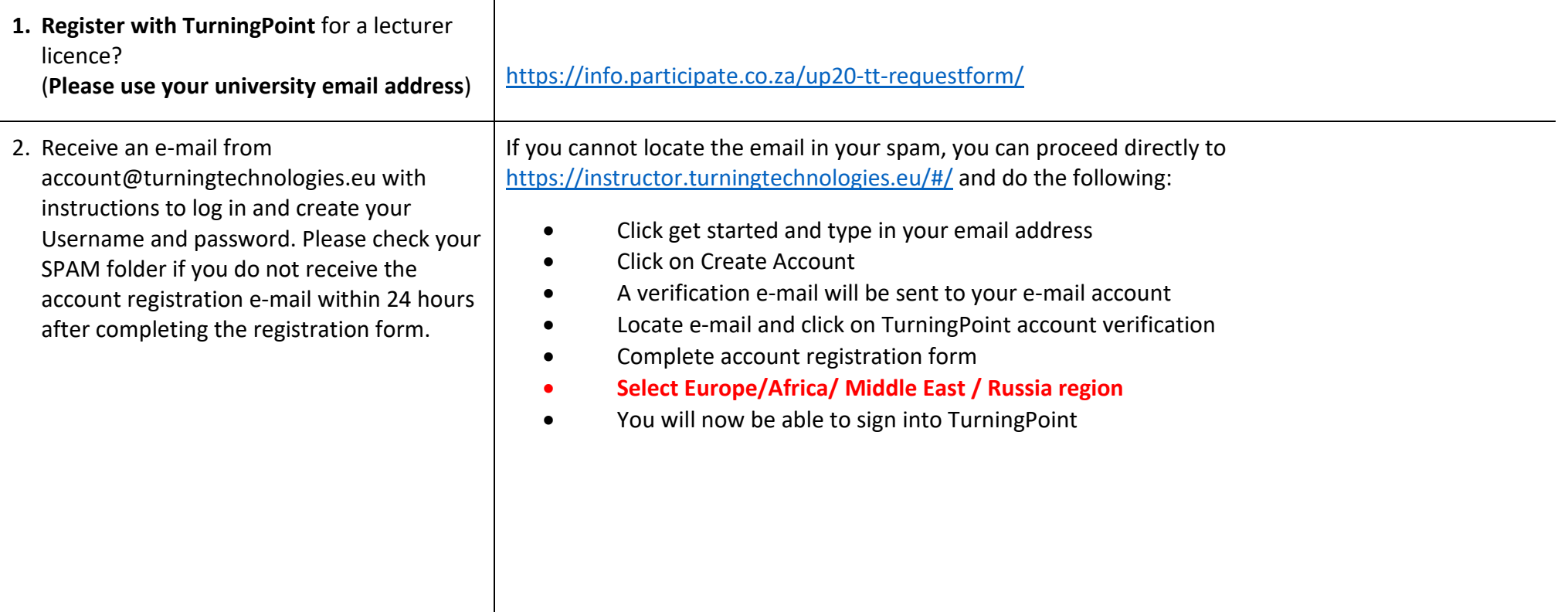

**NB: You now need to create a link in your clickUP module to allow students to registers their TurningPoint account. The following steps will guide you.** 

- 1. Log out from the TurningPoint Dashboard software.
- 2. [Sign in to ClickUP](https://clickup.up.ac.za/) using your UP-portal Username and password
- 3. Search for the course which you want students to use the mobile clicker application or to register their mobile clicker account.
- 4. Access the course and click on the plus sign.
- 5. Add a content area.
- 6. Name the content folder "**Clicker Registration.**"
- 7. Make the link available to the Users.
- 8. Click Submit.

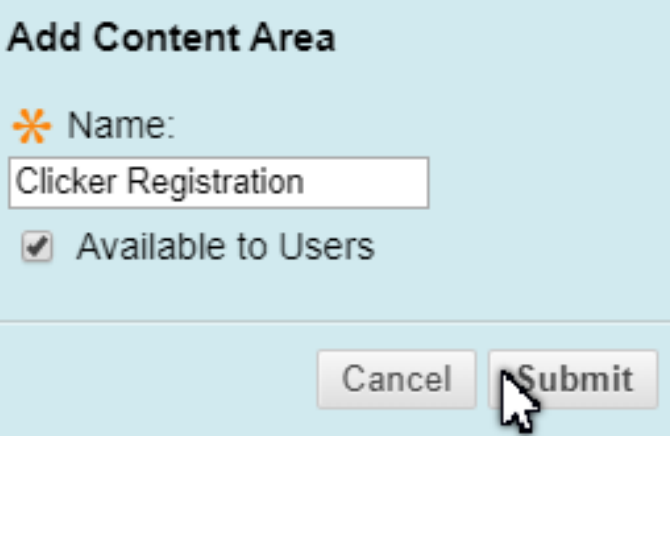

## **Steps Contract Contract Contract Contract Contract Contract Contract Contract Contract Contract Contract Contract Contract Contract Contract Contract Contract Contract Contract Contract Contract Contract Contract Contra**

- 9. Click on the "Clicker Registration" link
- 10. Click on Build Content.
- 11. Select the **Turning Account Registration link**

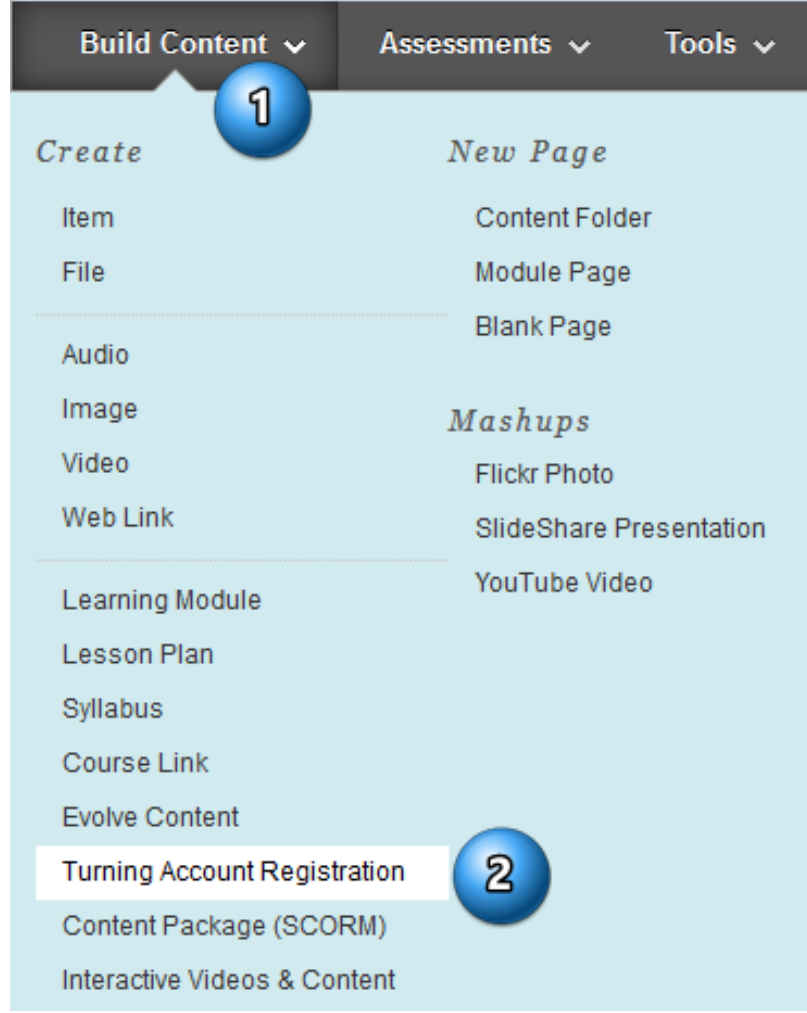

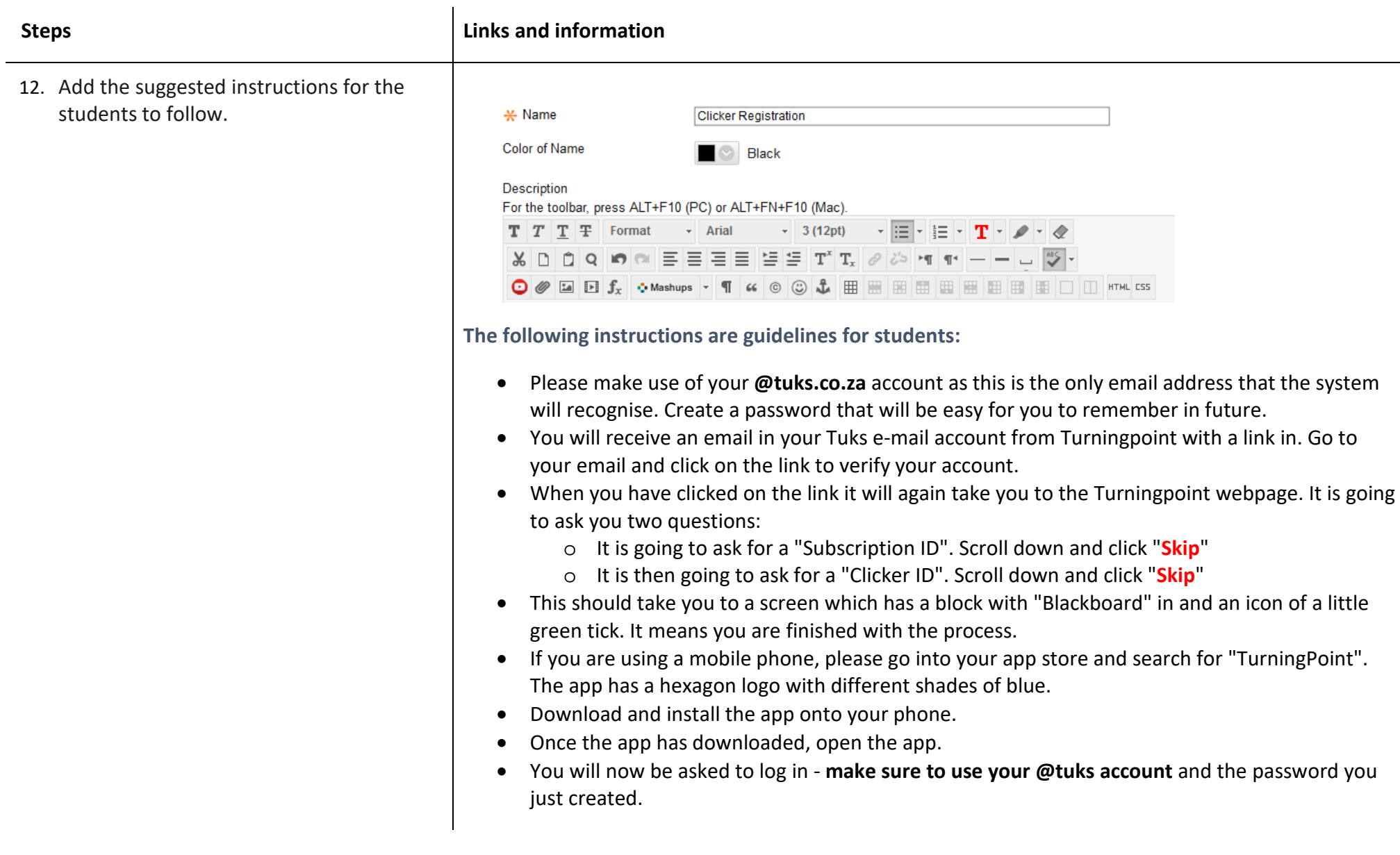

- 1. Note: Participants can open their Turning point mobile app and type the session ID provided.
- 2. Note: Students can use the link below to access through any internet-enabled device if they don't have an APP installed on their phones

**[ttpoll.eu](http://ttpoll.eu/)**

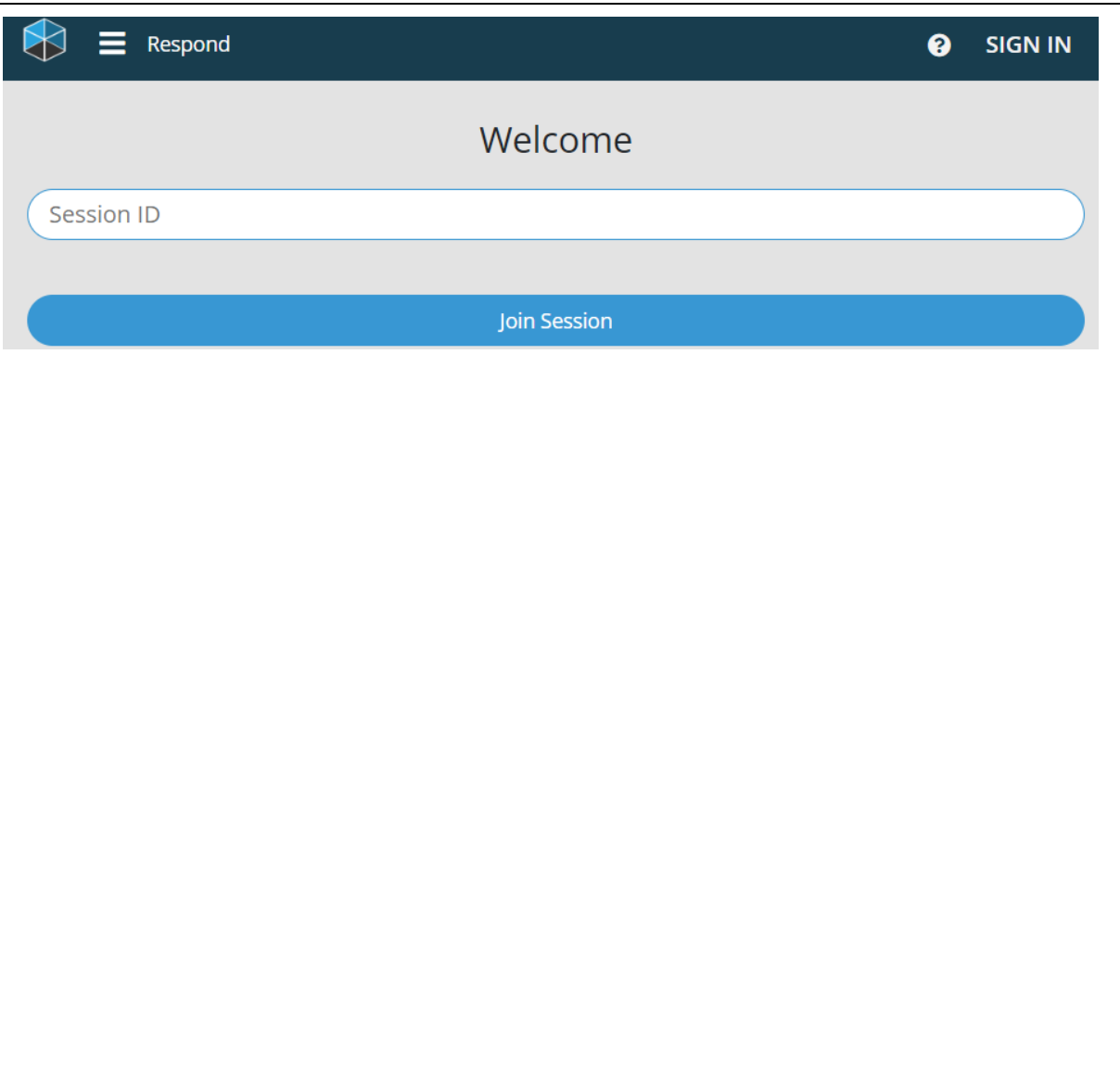

## **B. Accessing your Courses via TurningTechnologies.EU**

- 1. Users, once done with creating their account and linking their modules, can **Sign In** on a web browser via **instructor.turningtechnologies.eu**
	- Lecturers can also access their account via **ttpoll.eu**
	- Click on your profile link<br>on the top right, and on the top right, and select "**Instructor Account**"
	- Students will only have participant accounts, where lecturers have both participant and instructor status.

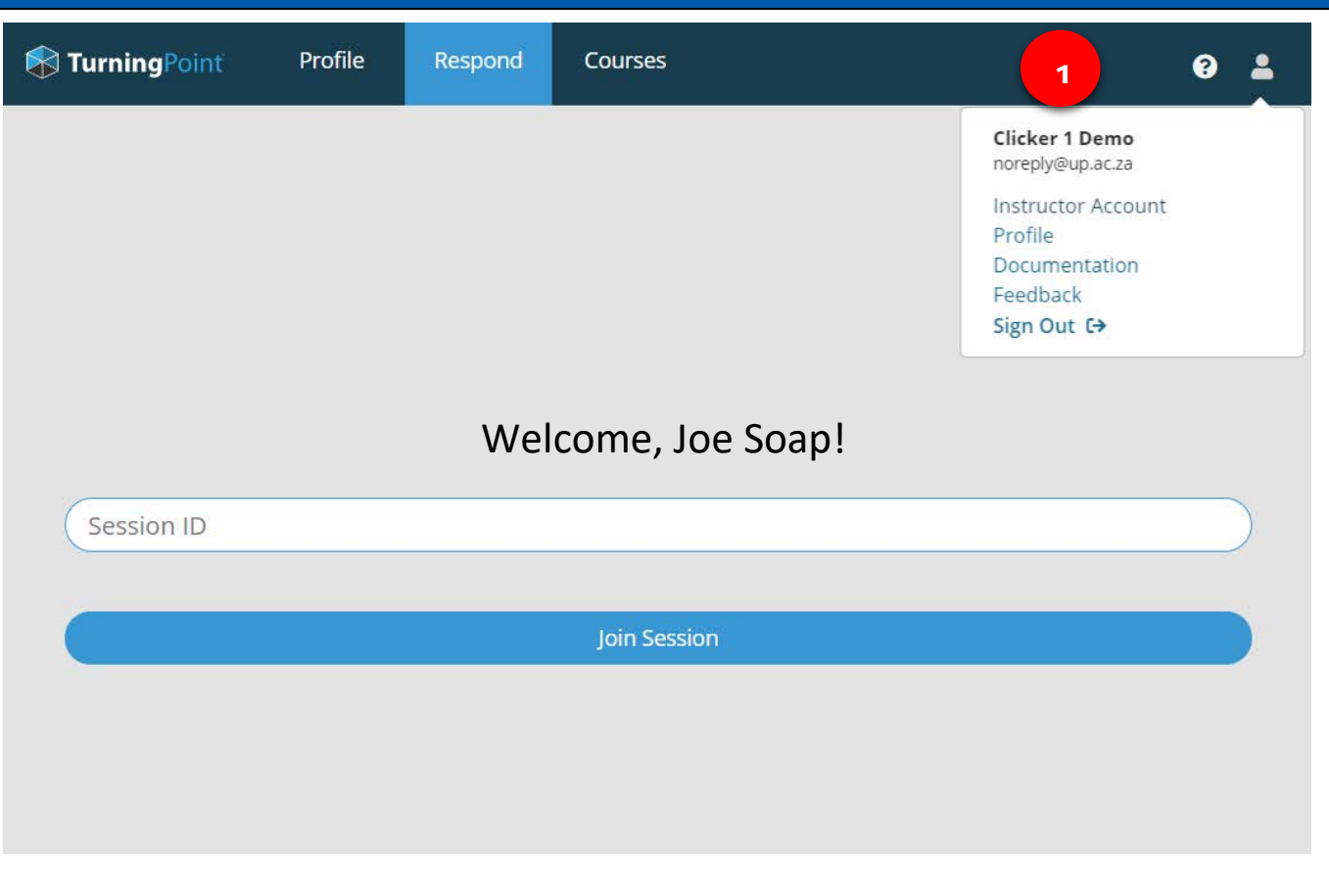

# **Steps Construction Links** and information

**N**TurningPoint Courses

**COURSES** 

- 2. Go to the **ClickUP** tab and find courses that you want to use with TurningPoint.
- 3. Click **'Add'** to make the course active. It will move automatically to the '**Active Courses'**.

You can create or sync courses from your Learning Management System at any time. To engage your participants, select a course to live poll or schedule content.

出版品

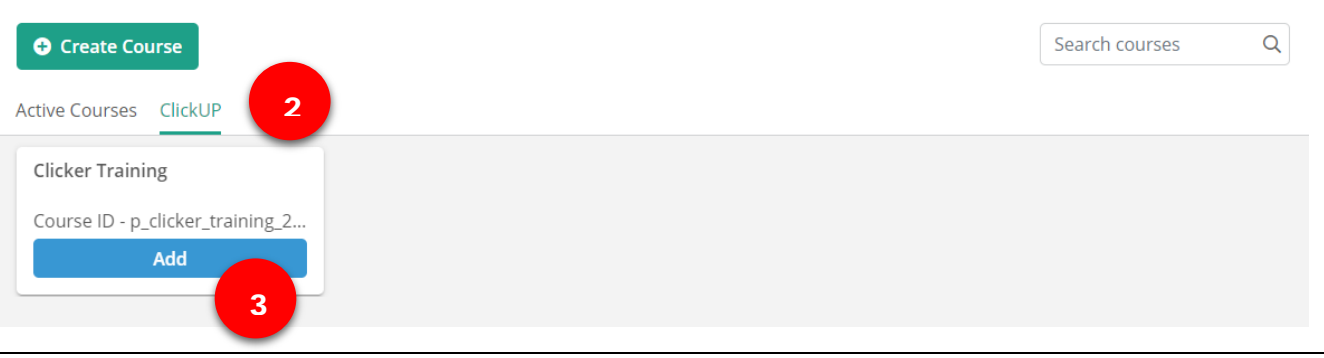

4. On the '**Active Courses'** tab, you can '**Select'** your course.

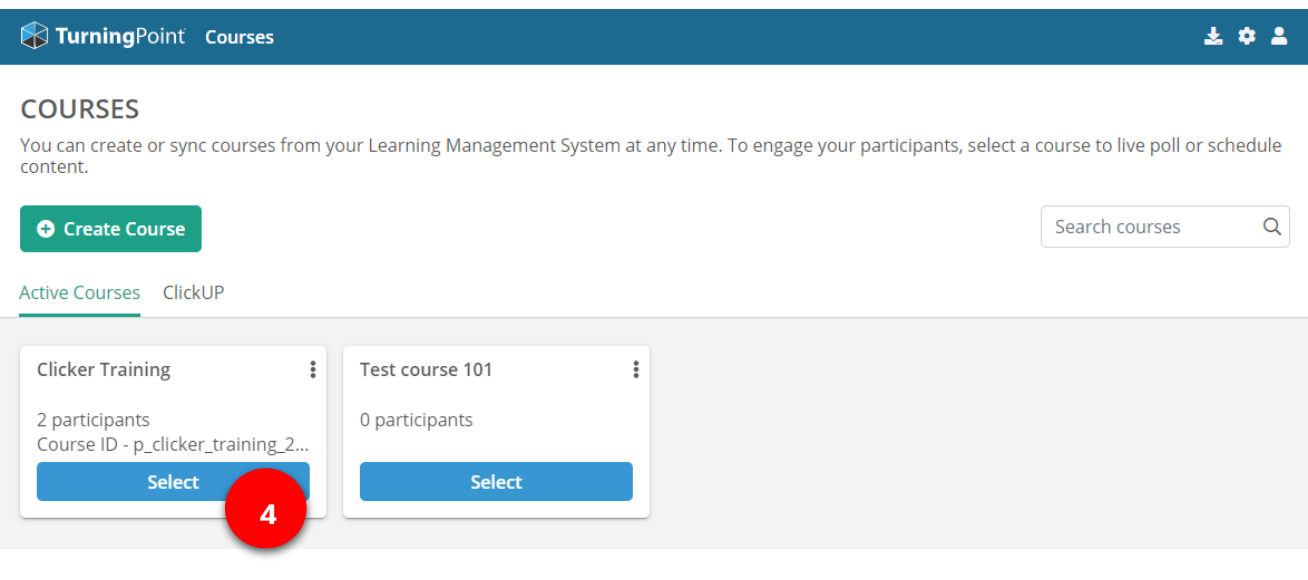

- 5. Users can organise, start building content, edit scheduled sessions and manage all the content for sessions
- 6. Users can start building content (Questions) by clicking on '**Create Content'**.
- 7. If desired, separate folders can also be created to manage content.

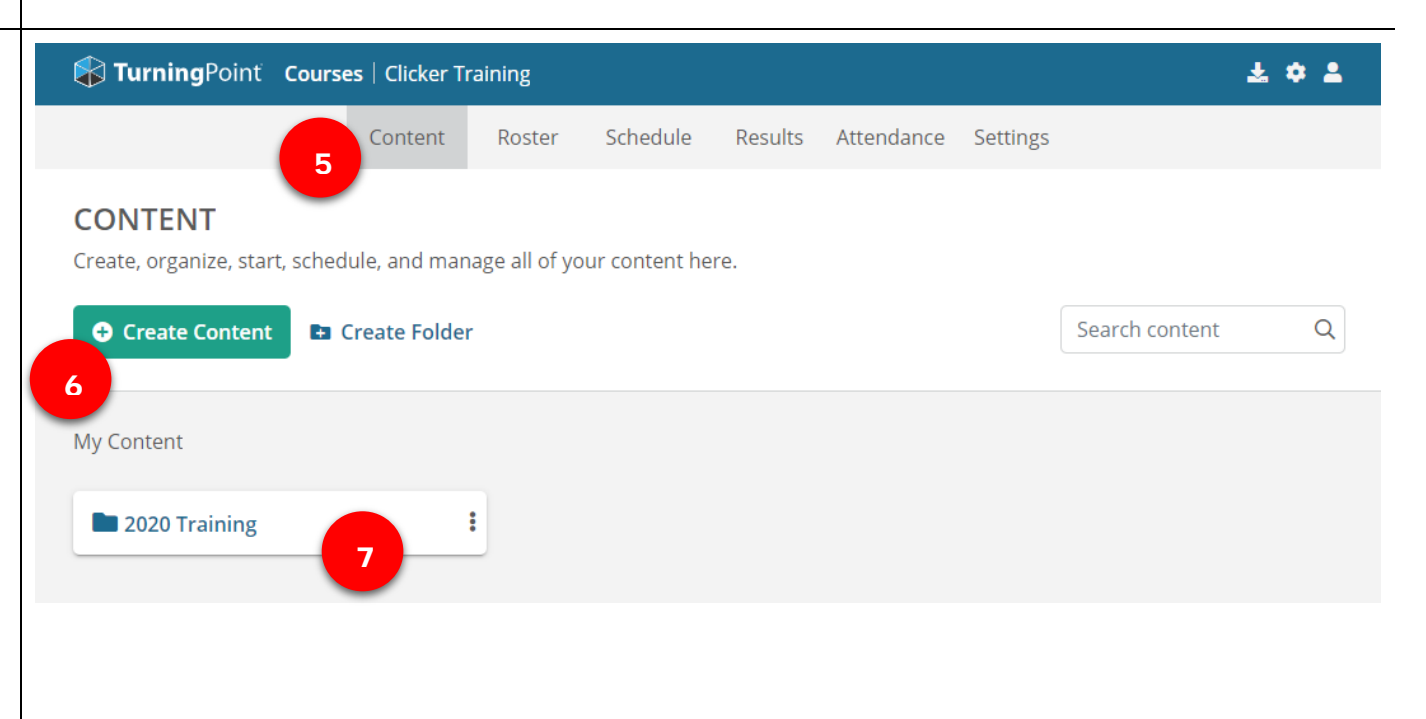

## **C. Creating online content via TurningTechnologies.EU**

- 1. Users need to initially '**Create Content**', which will create a new content container.
- 2. If you have already created a content container, you can click on the '**Manage**' button to access the content.

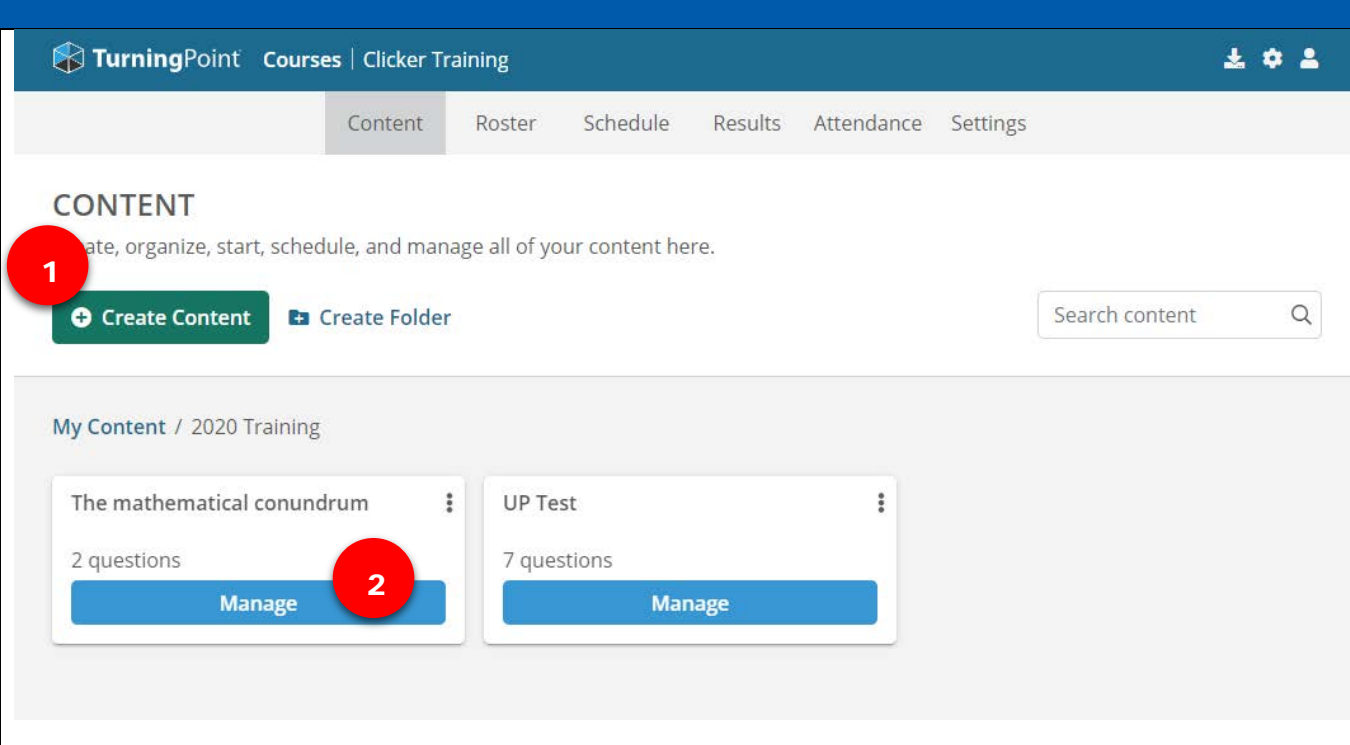

3. Users can create questions by selecting the type of questions they want to add.

> Click the **down arrow** to access **questions** and select the question type you planning to use.

- 4. **Note**: Web Polling **has a limited** number of question types compared to the PowerPoint question types. See **question types.**
- 5. As users build question types, the list of questions created will be displayed. Users can click and drag to reorder questions.
- 6. Users can edit the question or delete the question if necessary, by click the '**Edit'** function in the top right of each question
- 7. Users can click '**Start'** to activate the Live Polling session in class. Please note the session ID as indicated below.
- 8. Users can also '**Schedule'** the session for a specific time period, by clicking the schedule option.

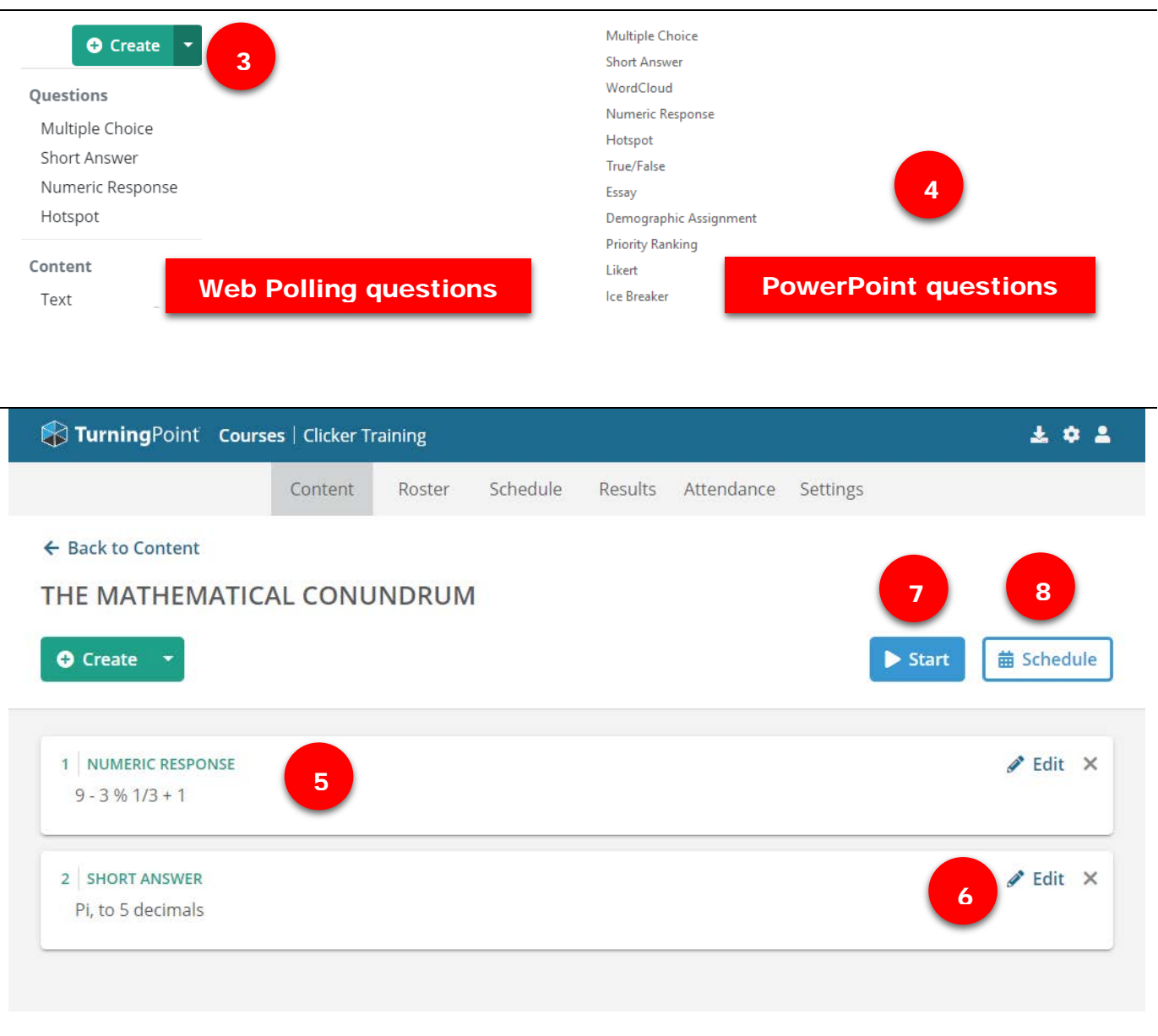

## **D. Running a web-based session via TurningTechnologies.EU**

- 1. When users click '**Start Session'** the session ID will be immediately be accessible for Live Poling.
- 2. The **Session ID** will be automatical randomly generated, unless you ha default session ID already created.

It is displayed on top of the window the middle of the TurningPoint Pol Bar during live polling, which can b shared with Participants.

- 3. All the participating candidates will display on the top right of the scre lecturer can see how many student have joined the session, and how responses have been received to the question.
- 4. Users can '**End Session'** at any stage.

A popup will be displayed to confir action.

The user will be taken back to the **'Content'** page

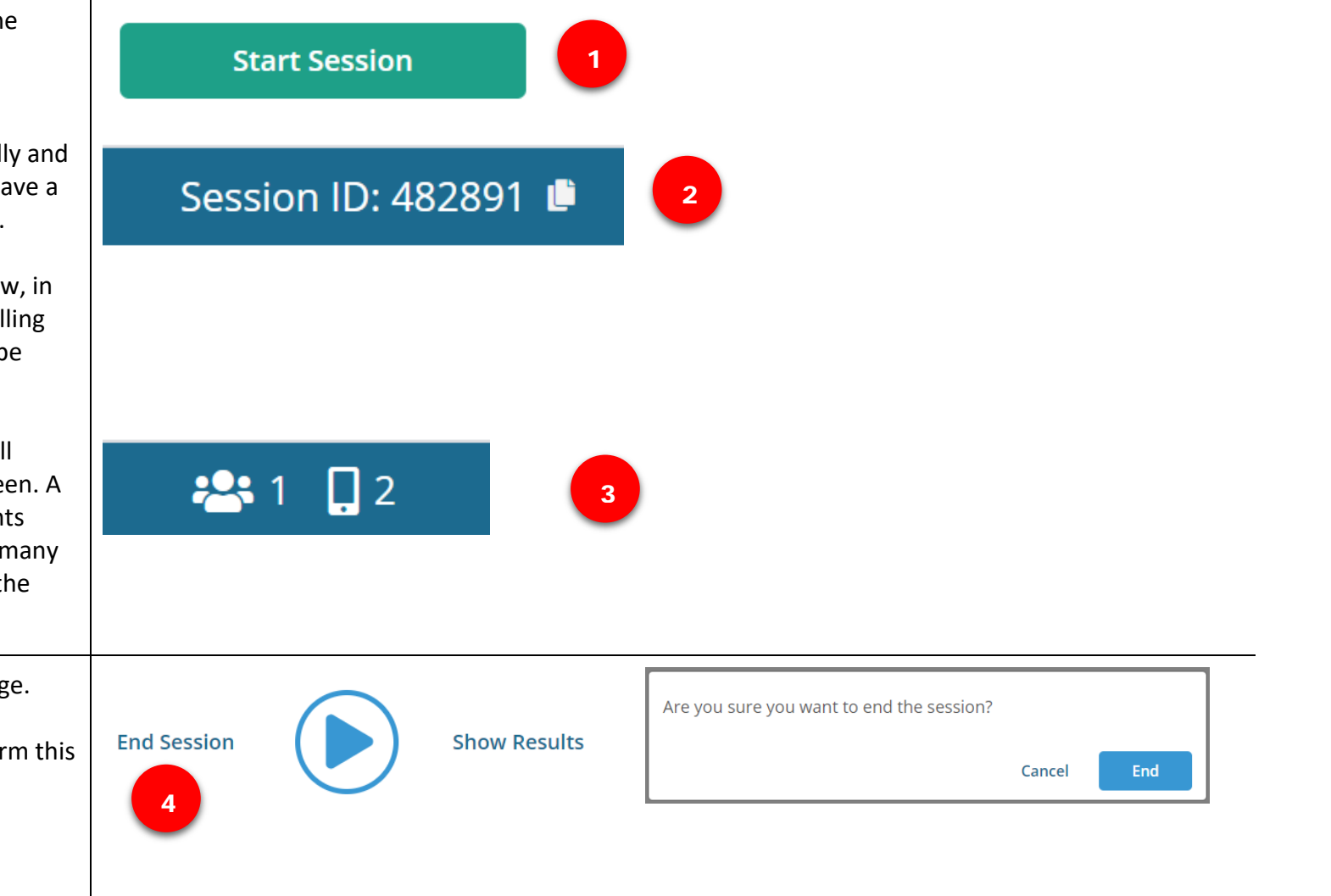

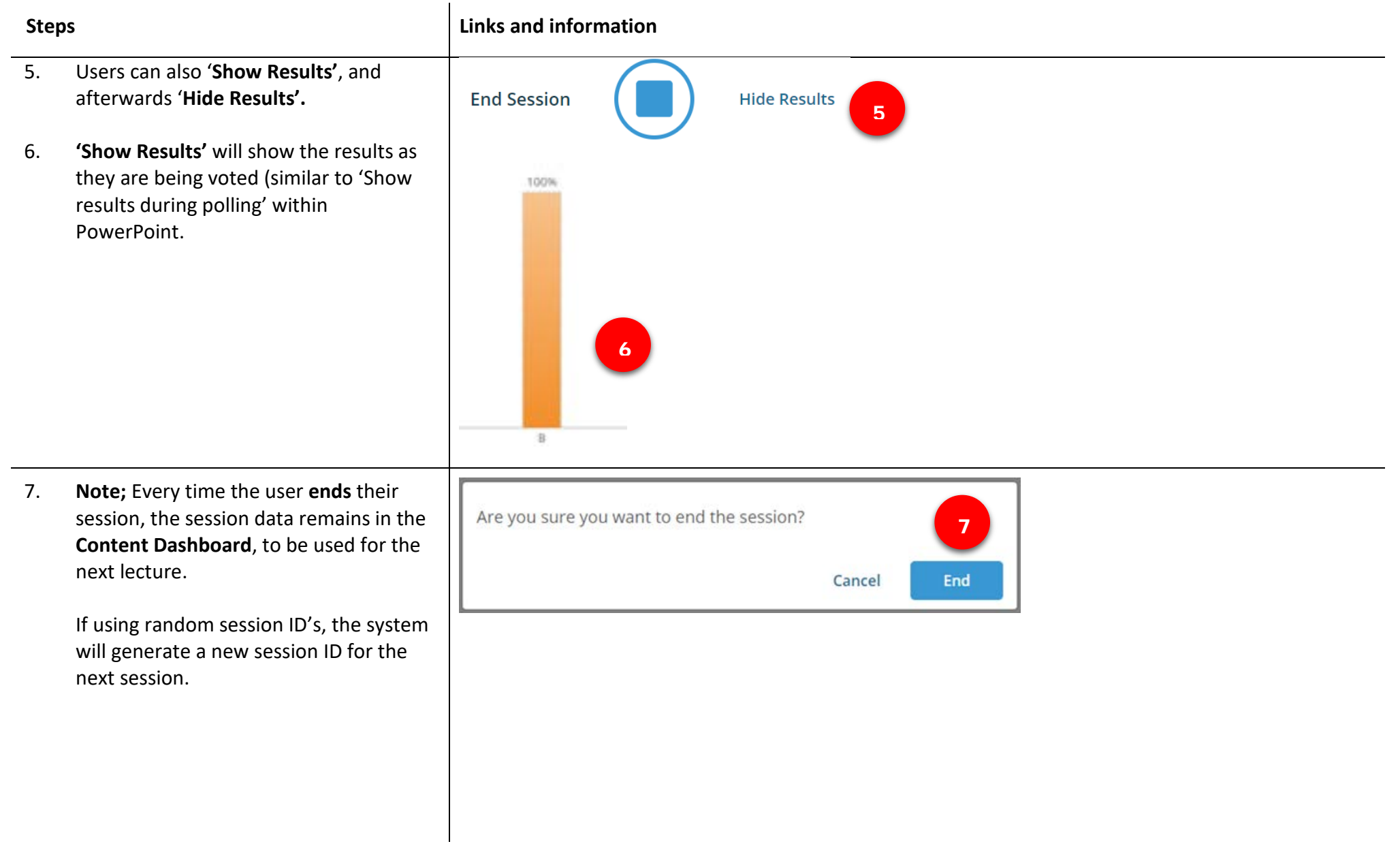

## **E. Resources available within each Course**

- 1. The previous steps explained the basic steps for **Content** building**.** Please visit the [TurningPoint helpsite](https://www.turningtechnologies.com/turningpoint-web-polling/) or download the [following document](https://d2p83s3q5aa83e.cloudfront.net/wp-content/uploads/2019/01/Web_Polling.pdf) for more information how to build content and running web poling sessions
- 2. Using the **Roster** in Web polling: The Roster is used to monitor: Students/Participant's registration. Users can see all the student's registration status within the linked module or course. It will show how many students registered for the session.
- 3. Users may need to '**Update Course'** in order to **sync** the course with the current integration – ClickUP. This will allow the course to accommodate late registrations. New students will be automatically added to the roster.

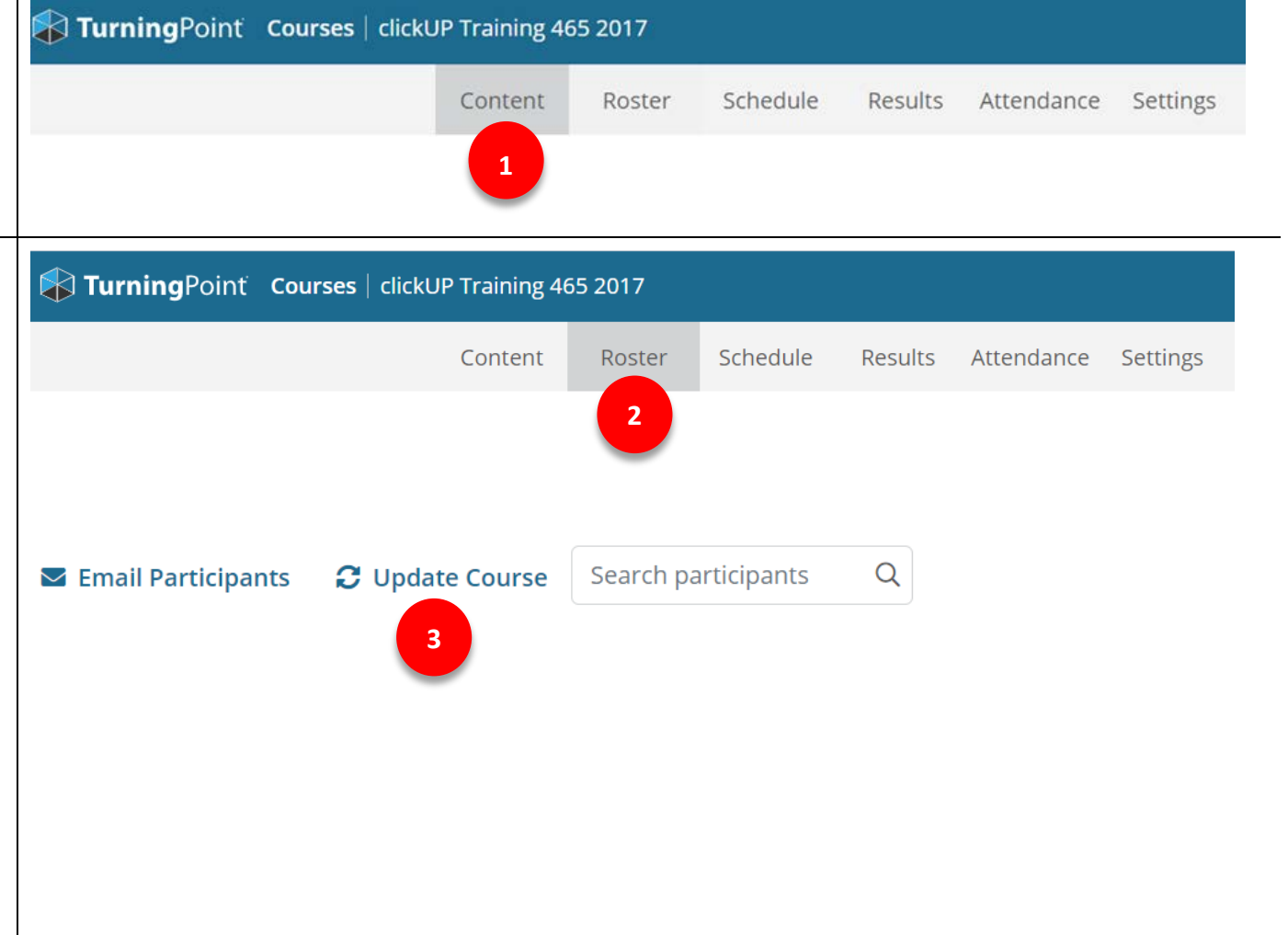

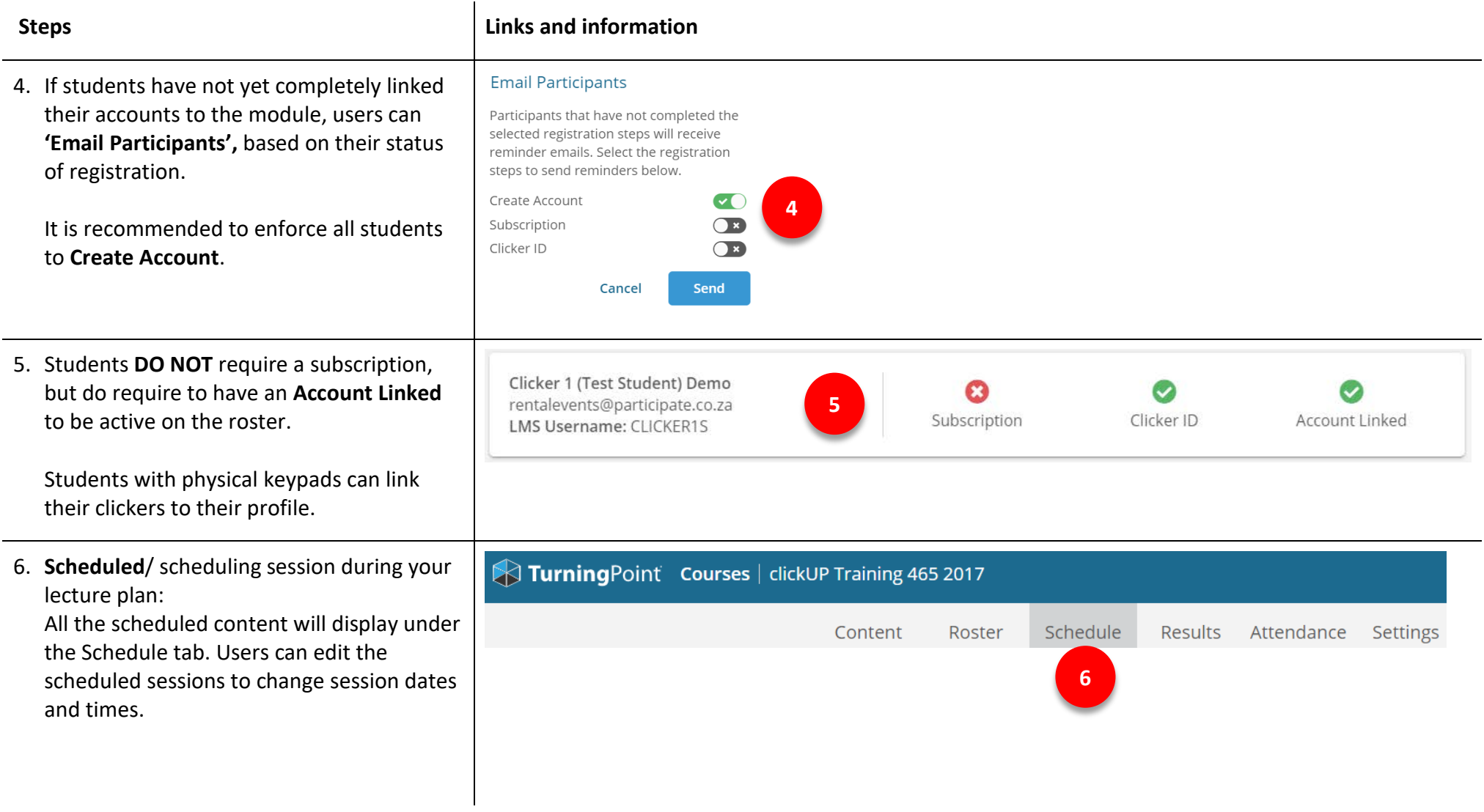

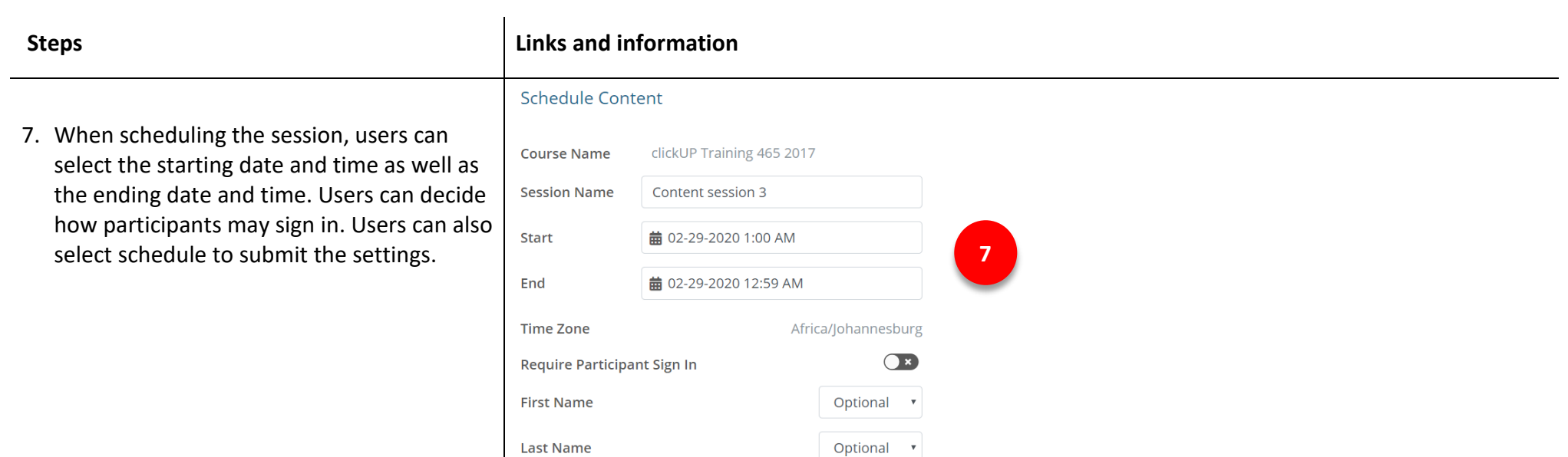

Cancel

Optional

Schedule

 $\mathbf{v}$ 

Email

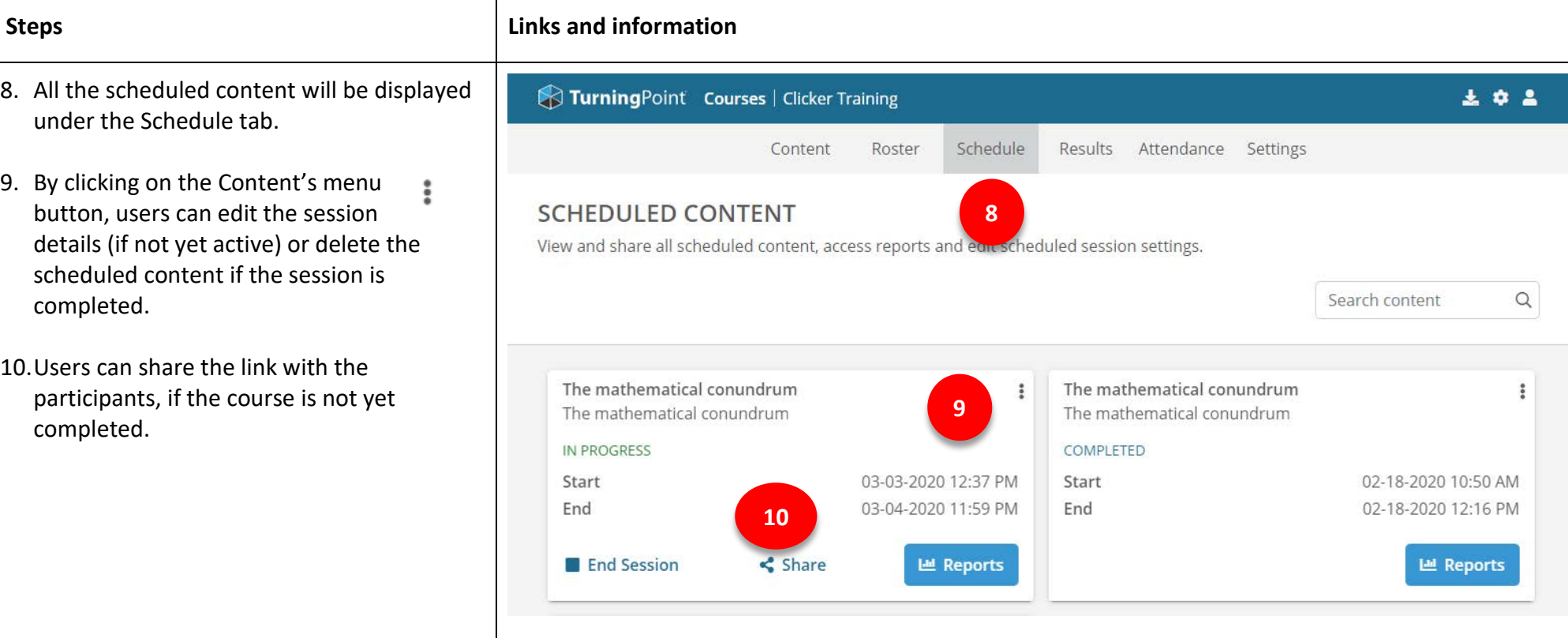

11. **Results:** Analyses and export. **NB: Using** Web Polling can limit users from manipulating data according to the user's expectation. For instance, you cannot exclude graphics when exporting data.

> We recommend PowerPoint Polling if detailed analysis is required, because a variety of options are available in the PowerPoint reports.

Follow the PowerPoint Polling Guidelines to download results.

- 12. By default, results will show from the **Web Polling Gradebook**, which is the TurningPoint Gradebook. Users can view and edit grades for participants. **Please Note**: The Gradebook relates to Web Polling grades and **not clickUP**.
- 13. **Gradebook** can be edited and **exported** directly to **ClickUP** from the web gradebook. The graded TurningPoint folder will appear under **Full Grade Centre** on ClickUP.

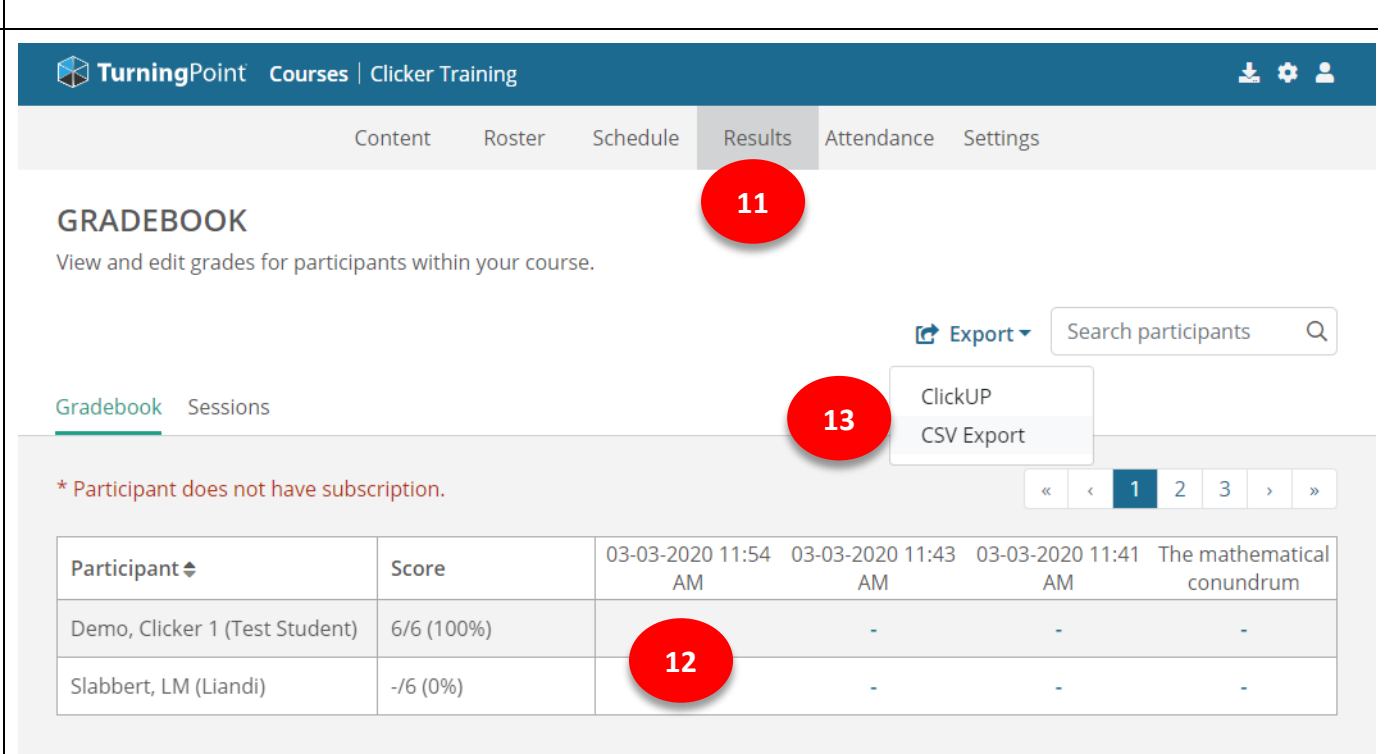

- **Steps Contract Contract Contract Contract Contract Contract Contract Contract Contract Contract Contract Contract Contract Contract Contract Contract Contract Contract Contract Contract Contract Contract Contract Contra**
- 14. **Sessions:** All the conducted sessions and in progress sessions results are also accessible.
- 15. After running your session, the system automatically save your sessions as reports in the cloud gradebook.

Users can edit the report by clicking on selected reports. Users can Rename, Move or Delete the report by clicking on the top left of each report.

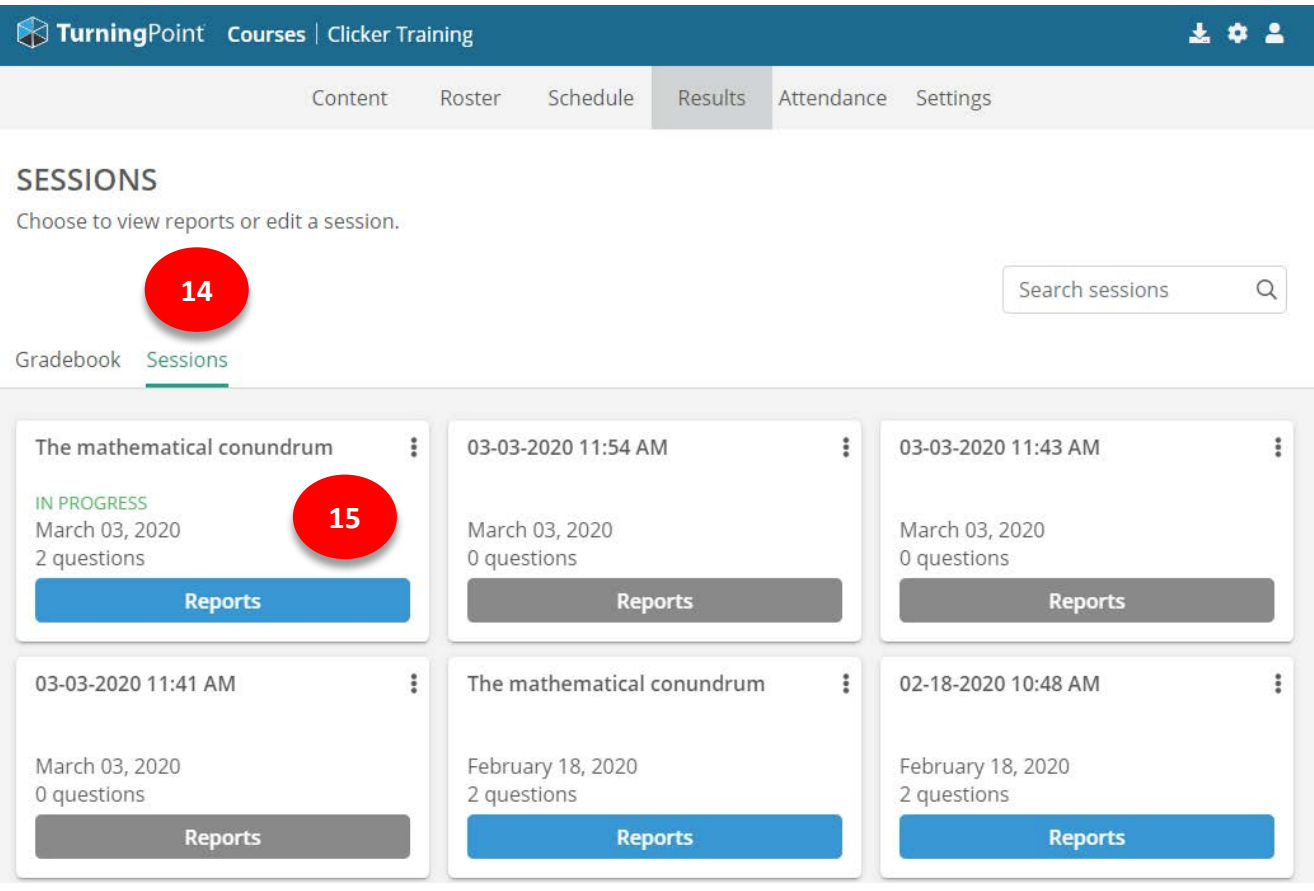

### **Steps Construction Links** and information

16. After clicking on **Session Reports**, users can access reports per **Question**, **Participant** or **Guest**. These reports can be edited and can be exported according to the user requirements. Note: Sessions reports can only be exported to a device as a XLSX file. It cannot be directly exported to the Gradebook as indicated in step 13.

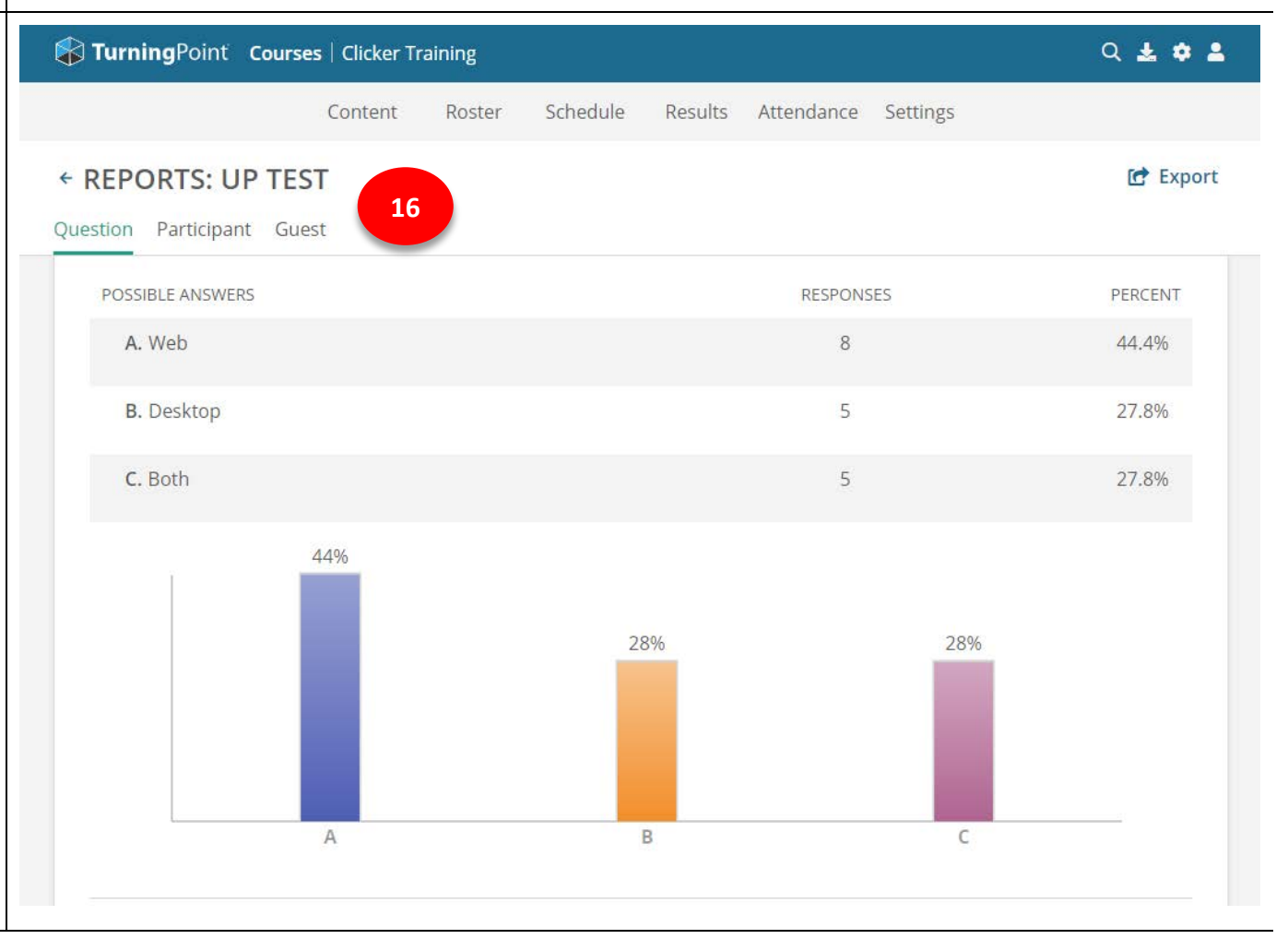

17. Users can take and view **Attendance Register** for participants in their course. The **Student must** be registered in the course as students in order to appear in the attendance register.

**A. Users** must edit the Attendance settings to use location-based attendance. It is important to start with the settings in order to organise your GPS location distance.

**B.** After clicking the Attendance Settings you need to **turn on** the location-based attendance, for the system to populate the GPS MAP. Users can set the distance which students can able to access attendance register. This will help you to trace where was the student located when assigning attendance register.

**C.** The location map will appear to see the venue where the session is taking place.

**D.** After editing the Attendance Settings users can **open the Attendance register to allow students to register their availability during the session**.

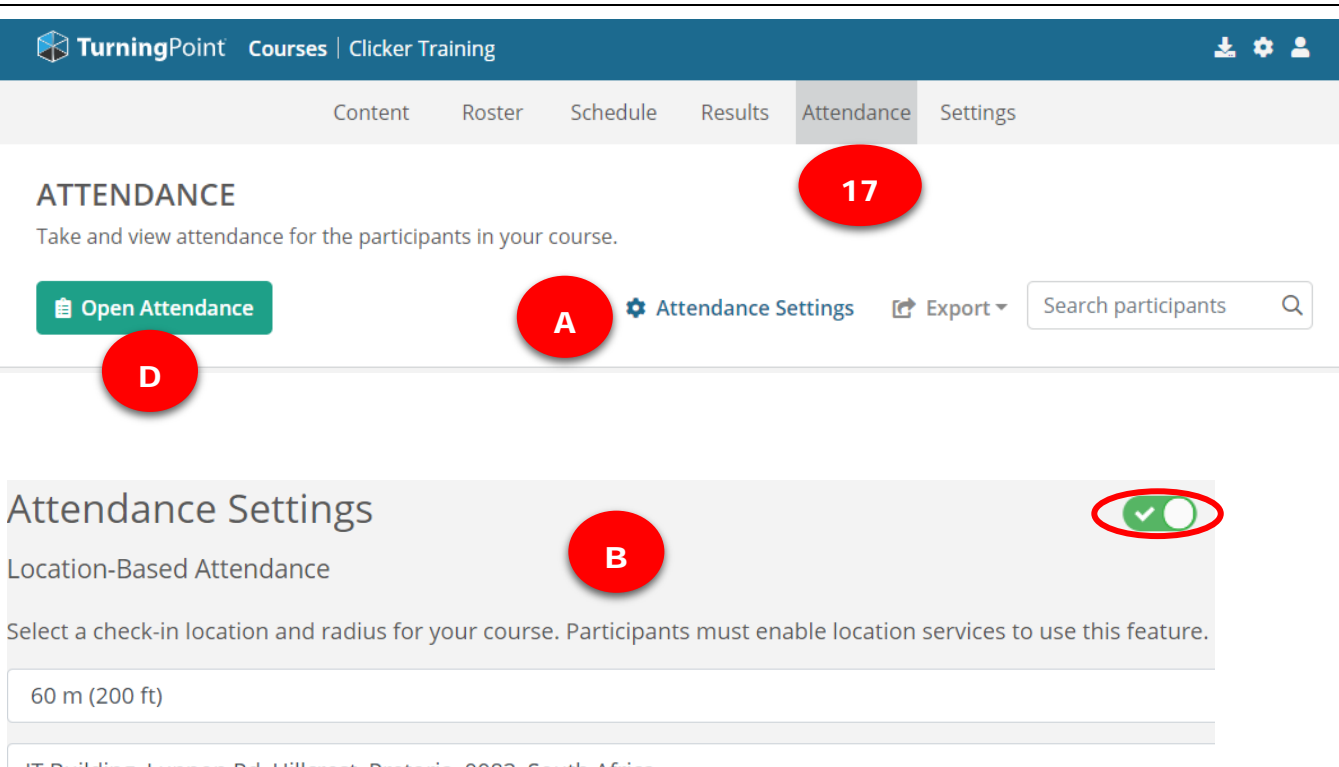

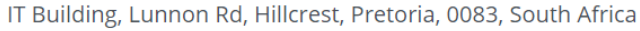

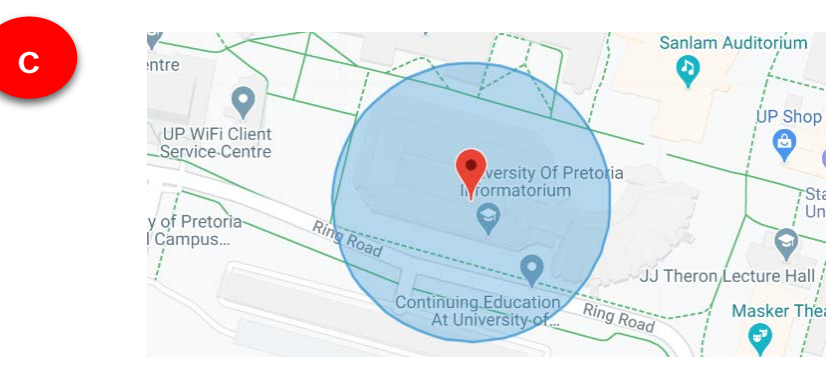

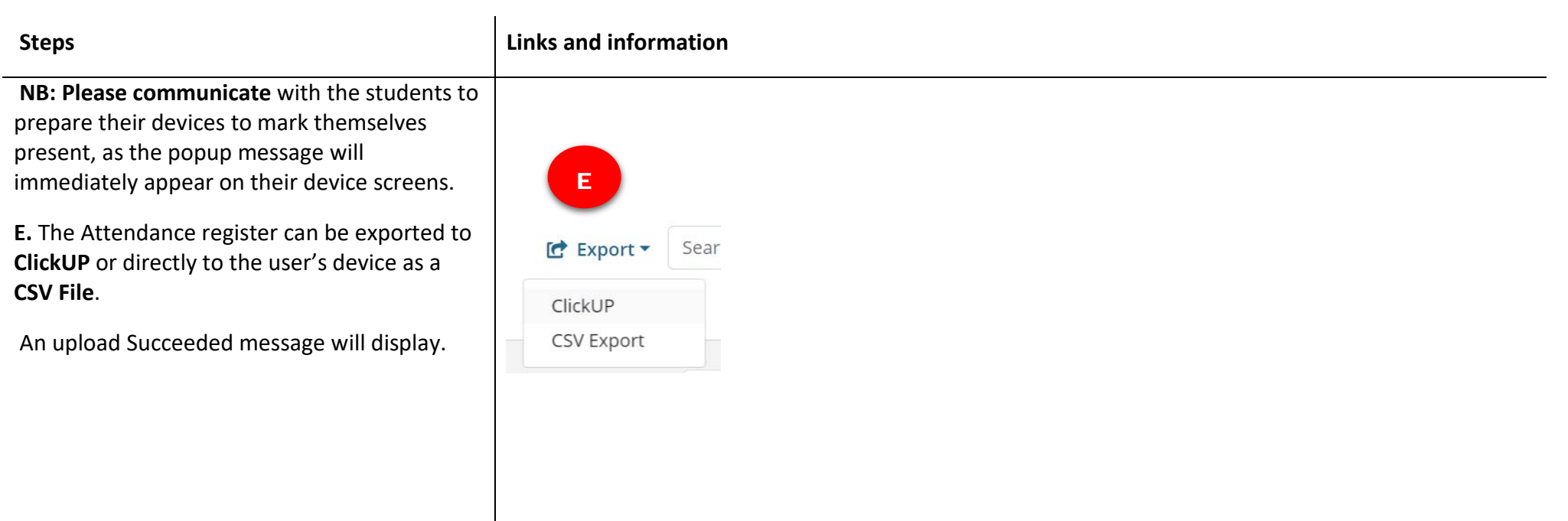

18. **Course Settings:** Provides support for students to master the content through reviewing their previous session feebacks and have access to to entire content for revision. Users must enable this settings in order for students to have access to information

**A. Participant View Grades**: Allows students to view a list of the completed sessions along with earned points within the course. Students can evaluate their perfomance by selecting any of the completed sessions to view their Grades.

**B. Participant Review Sessions:** Will allow participants to review a completed session to help them better understand the content and refine their knowledge in the subject matter. Students will access questions that were difficult during polling. They can use the session contents to revise those question in order to master their subject content.

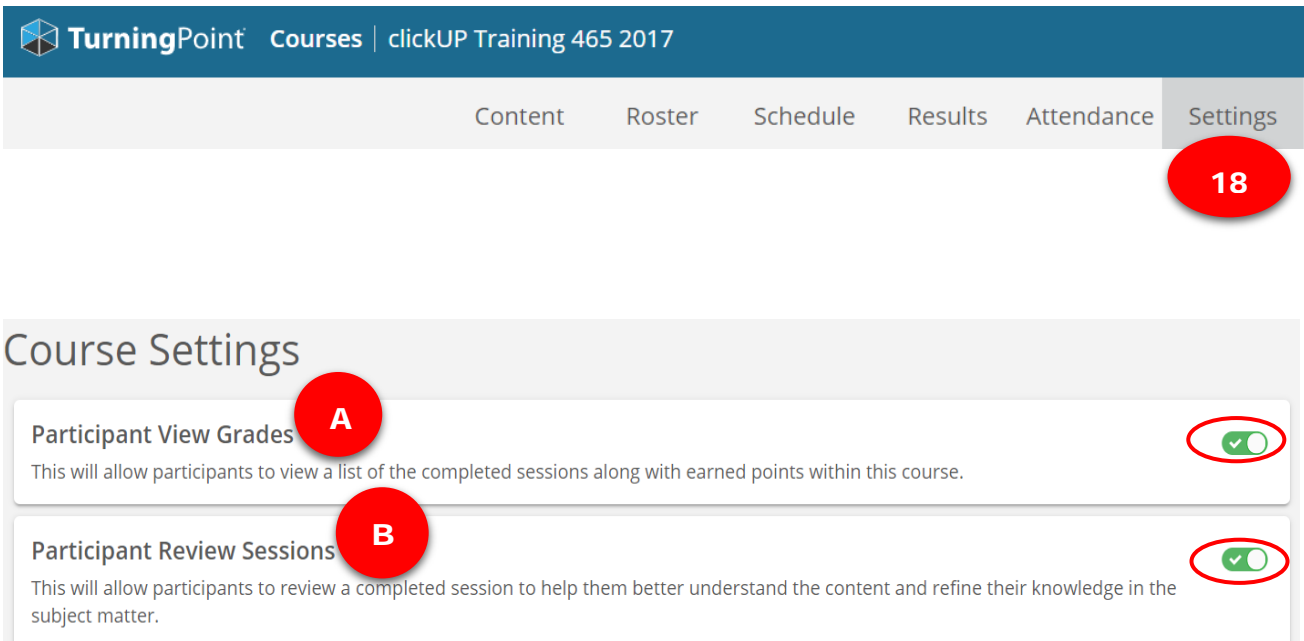

### **Steps Construction Links** and information

## **F. Additional resources and advice**

- Clicker help sites
	- o [UP Lecturers and student and FAQ content](https://eduvation.up.ac.za/)
	- o TurningPoint [Quick Start Guides and Videos for PC and MAC](https://www.turningtechnologies.com/turningpoint/turningpoint-desktop/quick-start-guides/)
	- o [TurningPoint Videos](https://www.turningtechnologies.com/turningpoint/turningpoint-desktop/video-tutorials/)
- [Anywhere polling: Add interactive questions anytime, anywhere](https://www.turningtechnologies.com/news-and-events/tips/anywhere-polling-add-interactive-questions-anytime-anywhere/)
- [Give self-paced assessments](https://www.turningtechnologies.com/turningpoint/turningpoint-desktop/video-tutorials/)
- <span id="page-22-0"></span>• TurningPoint Mobile application
	- o [Android Users](http://help.turningtechnologies.com/turningpointapp/student/android/) Guide
	- o [iOS Users](#page-22-0) Guide
	- o [Browser Users](https://help.turningtechnologies.com/browserresponse/) Guide
	- o [Technical Specifications](https://www.turningtechnologies.com/turningpoint-app/tech-specs/)
- Users [Guides](http://help.turningtechnologies.com/TurningPoint8/PC/)
- [PowerPoint Polling](http://help.turningtechnologies.com/TurningPoint8/PC/#TP8/Polling/PPP/PPP.htm)